## How to connect to your Apple TV (HDMI)

- 1. Ensure that your projector is on and set to HDMI (Press the video source button on the projector remote)
- 2. Verify your iPad is on the proper wireless network (Staff)
- 3. On your iPad 2/iPhone 4s or newer, swipe up from the bottom of the App Dock to access the Control Center

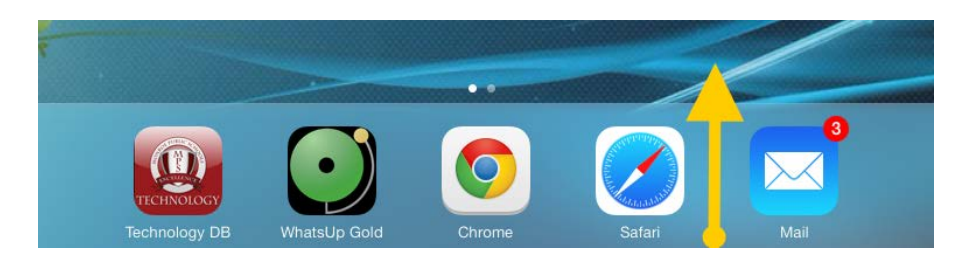

4. Tap the AirPlay icon highlighted below to bring up a list of AppleTV's

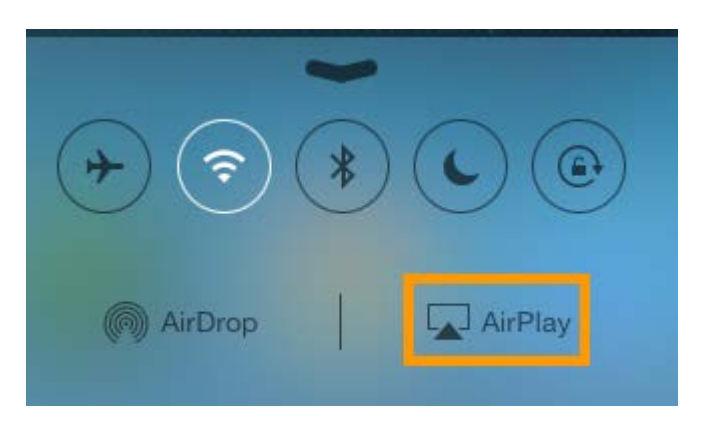

- 5. Select your Apple TV from the pop-up menu. You will be prompted for a password. The password will be "rm" followed by your room number. Ex: D221 = "rmd221" (all lower case).
- 6. Select your Apple TV from the pop-up menu and ensure that Mirroring is turned ON. Your Apple TV display will now replicate the screen of your iOS device and show the AirPlay icon in the top right of the screen.

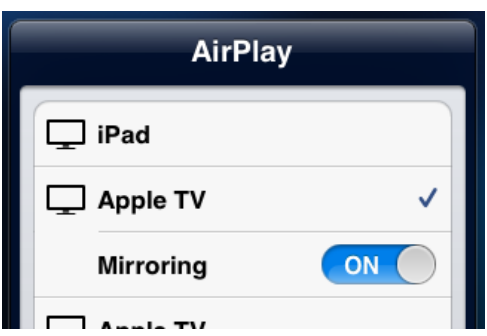